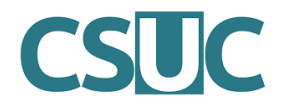

Obrir CSVs amb OpenOffice Calc o Excel Documentació Unidiscat

7 d'octubre de 2021

## ${\rm Index}$

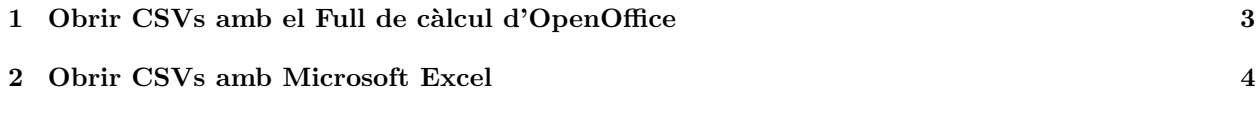

## 1 Obrir CSVs amb el Full de càlcul d'OpenOffice

Per obrir un CSV amb els fulls de càlcul d'OpenOffice seguim els següents passos:

- 1. Fem click amb el botó dret sobre el fitxer CSV i li donem a 'Obrir amb' triant els fulls de càlcul.
- 2. A continuació se'ns obrirà una pestanya com la següent:

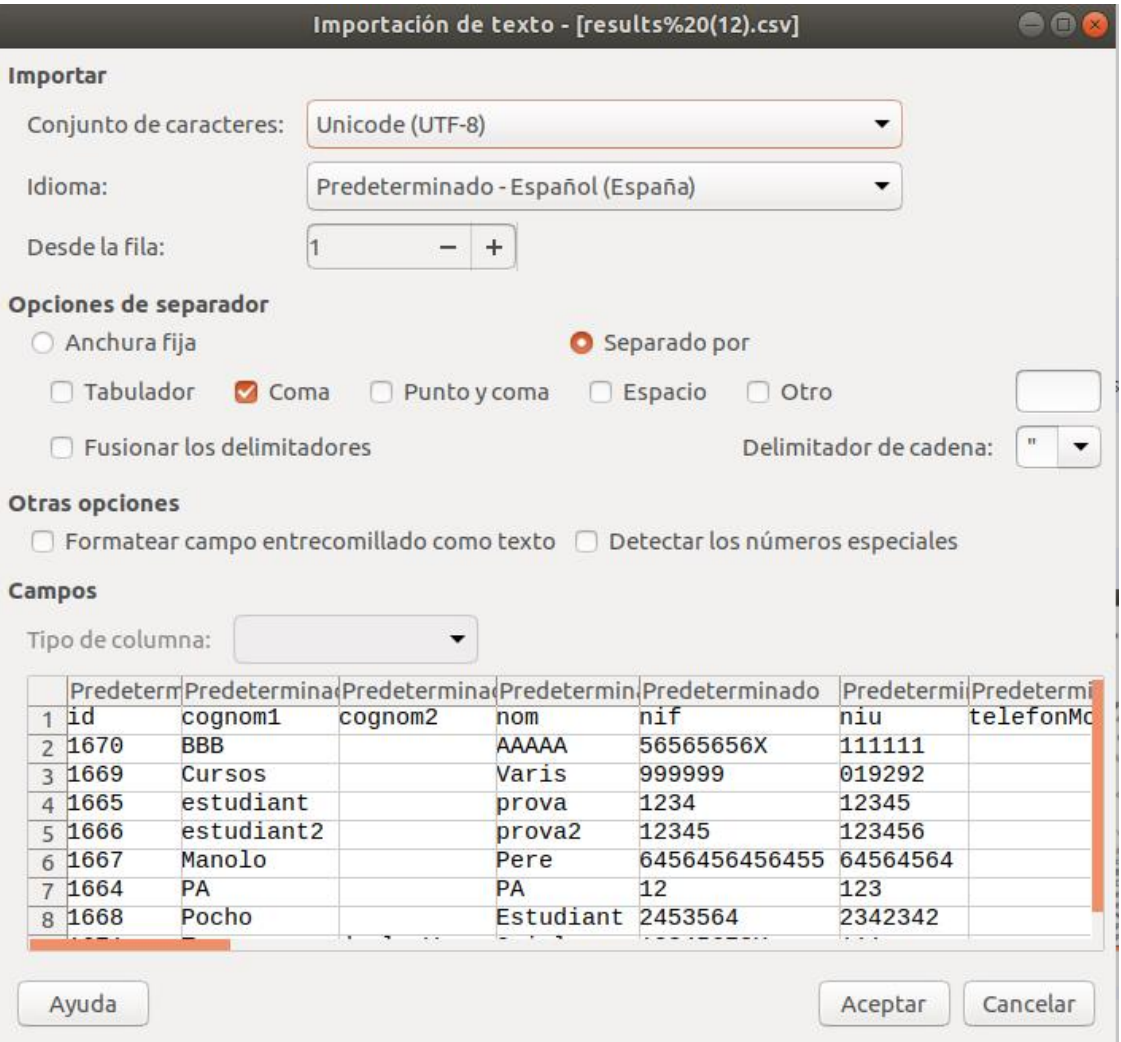

Figura 1: Pantalla d'importació de CSV a full de càlcul OpenOffice.

- 3. En aquesta pestanya podem triar diversos paràmetres (codificació, començar en una fila concreta, etc) però el més important és el de 'Opciones de separador'. Els fitxers CSVs (Coma Separated Values) són arxius de text que per diferenciar entre columnes utilitzen un separador. En molts casos, inclòs els fitxers que es poden descarregar d'Unidiscat, s'utilitza la coma (,). Per tant, perquè se'ns obri bé l'arxiu haurem de triar l'opció de 'Coma' en aquest apartat.
- 4. Un cop seleccionem el separador correcte li podem donar a 'Acceptar' i se'ns obrirà el fitxer normalment. Com a apunt, a la secció de 'Camps' es pot veure una previsualització de com quedarà el fitxer, pel que podeu veure si s'obrirà correctament.

## 2 Obrir CSVs amb Microsoft Excel

Per obrir un CSV amb Microsoft Excel seguim els següents passos:

- 1. Obrim un full d'Excel buït.
- 2. Anem a la pestanya de 'Data' i fem click a 'De Text/CSV' (segona opció).

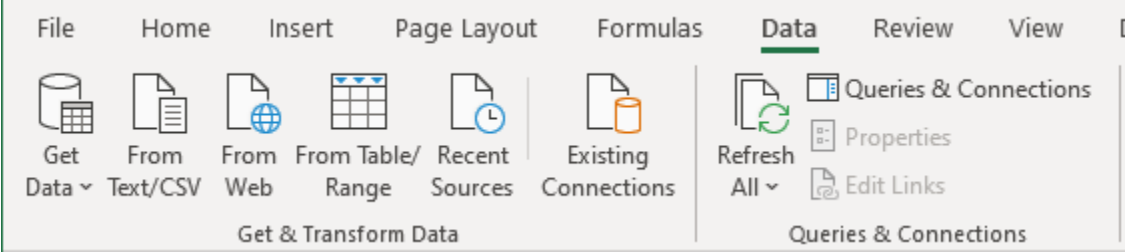

Figura 2: Pestanya de 'Data' de Microsoft Excel.

3. Triem el fitxer CSV que volem obrir (si ens el em baixat d'Unidiscat hauria d'estar a la carpeta de 'Descarregues' o la configurada pel vostre navegador). Se'ns obrirà una finestra com la següent:

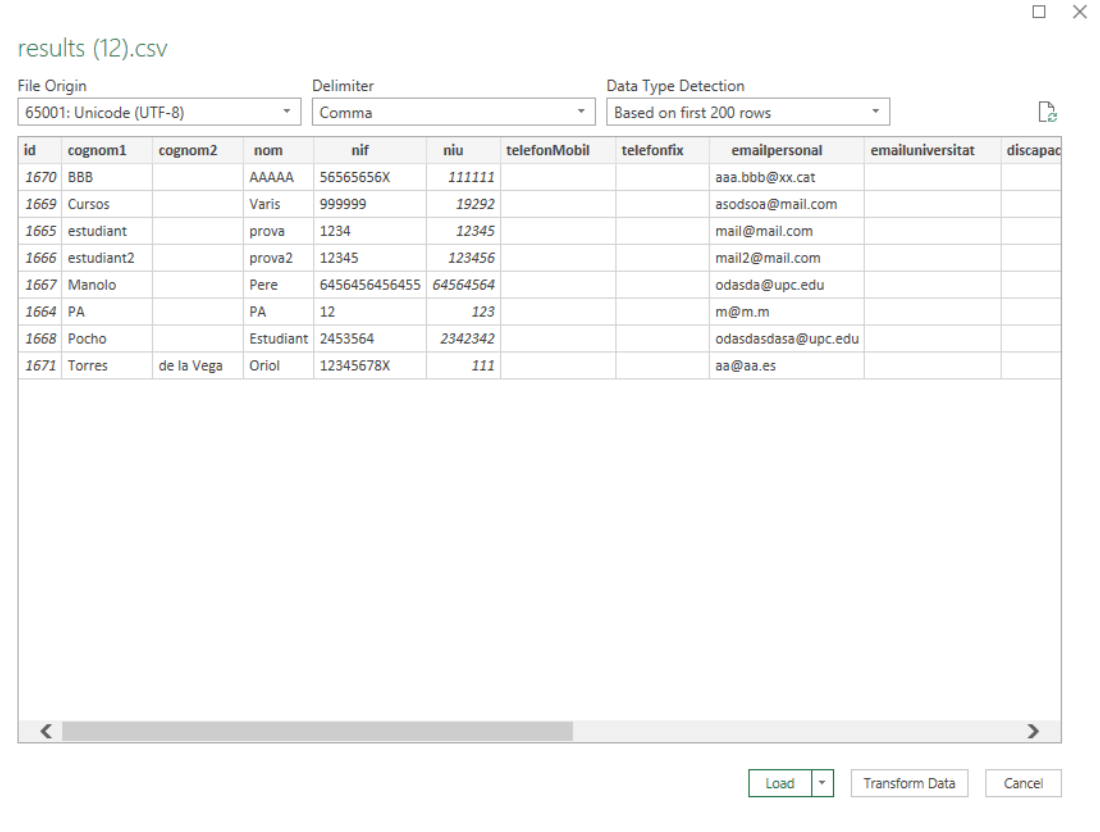

Figura 3: Pantalla d'importació de CSV a Microsoft Excel.

4. En aquesta pestanya podem triar diversos paràmetres però els més importants són el 'Delimitador' i l'origen de l'arxiu (codificació). Els fitxers CSVs (Coma Separated Values) són arxius de text que per diferenciar entre columnes utilitzen un separador. En molts casos, incl`os els fitxers que es poden descarregar d'Unidiscat, s'utilitza la coma (,). Per tant, perquè se'ns obri bé l'arxiu haurem de triar l'opció de 'Coma' a l'opció de 'Delimitador'. A més, al desplegable de 'Origen de l'arxiu' (primer desplegable) haurem de triar la codificació correcte, en el cas de fitxers d'Unidiscat s'ha d'escollir '65001: Unicode (UTF-8)'.

5. Un cop seleccionem el separador correcte li podem donar a 'Carregar' i se'ns obrirà el fitxer normalment. Com a apunt, a sota dels desplegables es pot veure una previsualització de com quedarà el fitxer, pel que podeu veure si s'obrirà correctament.